4. 5. 6. 4. 5.  **to be continued on the back.** 4. 5. 6. Weiter auf der Rückseite

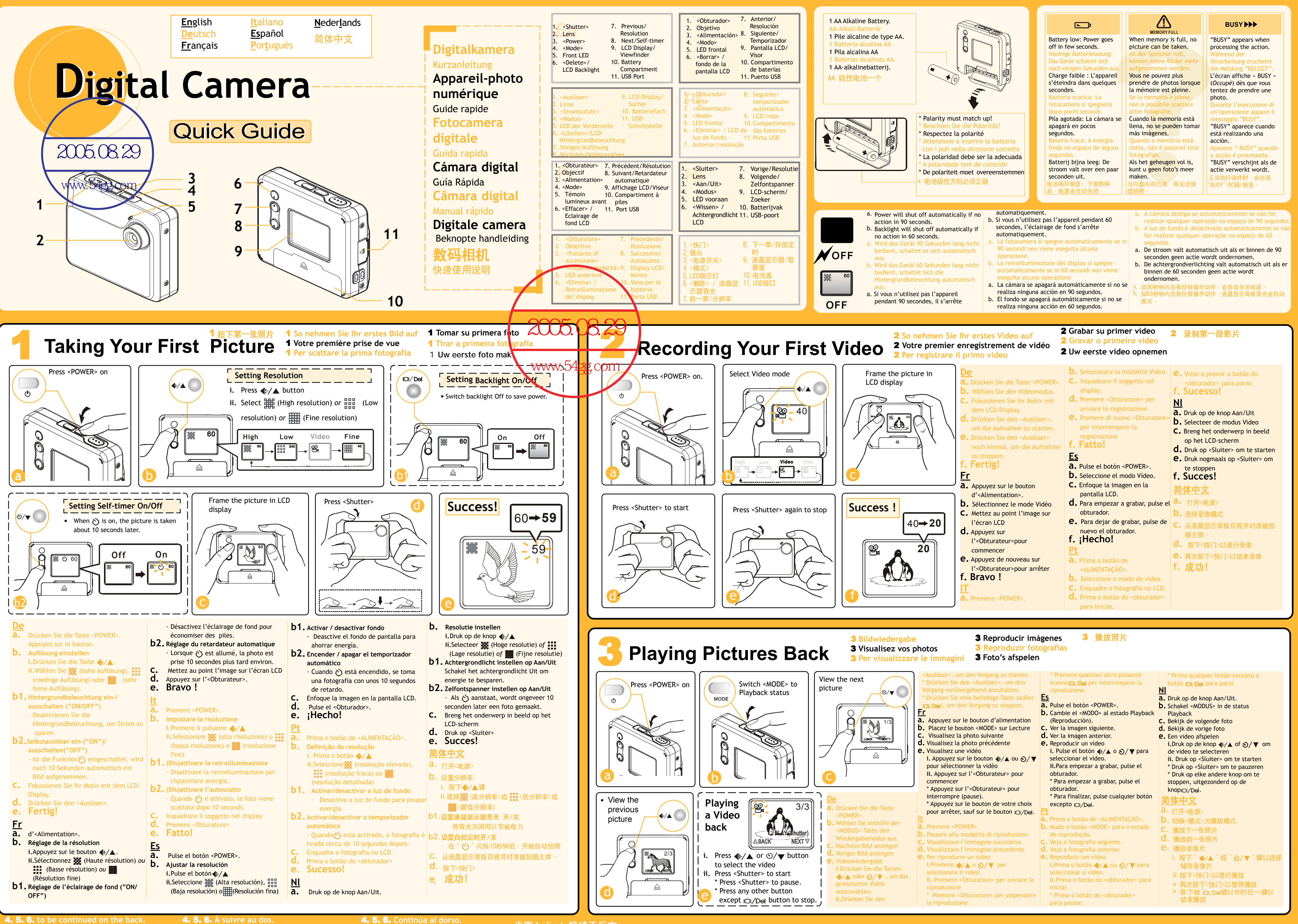

4. 5. 6. 4. 5.  **Continua sul lato posteriore.**

4. 5. 6. 4. 5. **Contin˙a al dorso.** 4. 5. 6. **Continua na contracapa.**

步骤4. 5. 6.接续于后方

- 
- 
- 
- 
- 
- -

- **i.** Drücken Sie im Aufnahmemodus die Taste  $\bigoplus$   $\blacktriangle$ , und warten Sie einen Augenblick.
- **ii.** Drücken Sie den Auslöser, um zwischen den Optionen <a> **50Hz**
- und **the 60Hz** umzuschalten. Der hier eingestellte Wert muss der Netzfrequenz Ihres Landes entsprechen. Siehe dazu die folgenden Werte:
- **50 Hz** : Europa, VR China, Hongkong, Australien, Neuseeland und Südafrika. **60 HZ** : Amerika, Kanada, Taiwan, Japan und Korea.

## **En How to Correct Banding Comment corriger les Noise**

- **i.** In Record mode, press  $\bigoplus$  / **A** button and hold still.
- **ii.** Press <Shutter> to switch between and . You must match up with the frequency
- of the main power supply in your country. Please refer to the following figures: **50 Hz** : Europe, P.R.C.,Hong kong,
- Australia, New Zealand and South Africa.
- **60 HZ** : America, Canada, Taiwan, Japan, and Korea.

## **De Durch Kunstlicht verursachte Streifen korrigieren**

**a. i.** Conecte la cámara a un ordenador mediante un cable USB

assa USB" e fare clic su <Stop>. Infine

#### responder. **d.** Arrastre las fotos hacia su ordenador. **e.** Para desconectar la cámara: **i.** Haga doble clic en el icono **de la**

**C. i.** Aparece un cuadro de diálogo dedisco

- barra de herramientas. ii. Seleccione "USB Mass Storage
- Device" (Dispositivo USB de almacenamiento) haga clic en <Stop> (detener).
- Seguidamente, haga clic en <OK>
- (Aceptar). iii. Desconecte la cámara del ordenador.

**Modo Cámara de PC / Web Cam: ii.** Pulse <MODO>. **iii.** En Windows, inicie la aplicación NetMeeting. **b.** Su ordenador detectará la cámara.

# 40

**a. i.** Utilize um cabo USB para ligar a câmara ao computad **Modo de PC/câmara Web** ii. Prima o botão <MODE>

**iii.** Inicie o NetMeeting no Windows

**C. i.** Aparece uma caixa de diálogo para

computador. **e.** Para desligar a câmara:

archiviazione di

extraíble.

armazenamento de massa USB" e clique em <Parar>. A seguir,

clique em <OK> iii. Desligue a câmara do PC.

fare clic su OK. **iii.** Scollegare la fotocamera dal PC

**Es**

- Unplug or Eject Hardware
- 
- **C. i.** Si aprirà una finestra contenente le unità
	-
	-
- la fotocamera. In caso contrario, la fotocamera  $\delta$  diventare instabile o smettere di funzionare.
	-
	-
- **i.** Fare doppio clic sull'icona  $\leq$  nella barra

**ii.** Haga doble clic en la unidad. **NOTA:** No copie ningún archivo en la carpeta DCIM de la cámara. De lo contrario, ésta puede volverse inestable o dejar de

**ii.** Selezionare "Periferica di

# **Fr interférences de**

- **i.** En mode Enregistrement, appuyez sur le bouton  $\bigoplus$  **A** et maintenez-le. ii. Appuyez sur l'<Obturateur> pour
- passer de  $\frac{1}{2}$  50Hz à  $\frac{1}{2}$  60Hz. à celle de l'alimentation électrique de votre pays. Reportez-vous aux fréquences suivantes :
- **50 Hz** : Europe, République populaire de Chine, Hong Kong, Australie, Nouvelle-ZÈlande et Afrique du Sud. 60 HZ : Amérique, Canada, Taiwan, Japon et Corée.

Compression Format: JPEG/AVI **Image Storage:** 

Fine 24 pictures High 40 pictures, Low 240 pictures **2.1 Mega-pixel camera** Fine 40 pictures High 60 pictures Low 240 pictures Shutter: 1/15 ~ 1/4000 second<br>Self-timer: 10-second delay 10-second delay

Memory: 16MB Flash Lens: F2.8 Focusing range: 60cm ~ infinity White Balance **Auto** Exposure Auto I/O interface USB

**Pt**

- **frecuencia de red i.** En el modo Grabación, mantenga
- Choisissez la frÈquence qui correspond **ii.** Para pasar de a , pulsado el botón  $\bigoplus/\blacktriangle$ .
	- pulse el obturador. Debe ajustar la frecuencia a la de la red eléctrica de su país. Consulte las siguientes listas: **50 Hz** : Europa, Rep˙blica Popular China, Hong Kong, Australia, Nueva Zelanda y Sudáfrica. 60 Hz: Estados Unidos, Canadá, Taiwán, Japón y Corea.

- **i.** No modo de gravação, prima e mantenha premido o botão  $\bigoplus$
- **i.** Prima o botão do <obturador> para alternar entre **※ 50Hz** e **... 60Hz.** Faça coincidir a frequência (tensão) da
- fonte de alimentação principal com a da corrente eléctrica. Tenha em atenção os seguintes dados: **50 Hz**: Europa, P.R.C., Hong Kong, Austrália, Nova Zelândia e África do Sul. 60 HZ: América, Canadá, Taiwan, Japão e Coreia.

**d.** Pode arrastar e largar fotografias para o

**i.** Faça duplo clique sobre o ícone  $\overline{\mathcal{L}}$ localizado na barra de tarefas. ii. Seleccione "Dispositivo de

- In de modus Record drukt u op de knop <sup>€1</sup>/▲ en houdt u de
- camera stil. **ii.** Druk op <Sluiter> om te schakelen tussen <del>篇</del> 50Hz en
- **. 60Hz.**
- U moet rekening houden met de frequentie van de netvoeding in uw land. Raadpleeg de volgende waarden:
- 50 Hz: Europa, Volksrepubliek China, Hongkong, Australië, Nieuw-Zeeland en Zuid-Afrika.
- **60 HZ**: Amerika, Canada, Taiwan, Japan en Korea.

## §体中文 如何去除水状波纹杂讯

- 在摄像模式中,按住 "◆⁄▲ " 键不动 **i.**
- · 按<快门>选择 50Hz 或 60Hz

## 此数值必须与您所在国家的主要电源供应频率相同‧请 参考下列分类:

**Nl**

**a. i.** Sluit uw camera via een USB-kabel aan op een computer **Modus PC/Webcamera ii.** Druk op <MODUS>

**iii.** Start de toepassing NetMeeting in

**b.** O PC irá detectar a câmara.

remoção do disco. ii. Faça duplo clique sobre a unida **NOTA:** Não copie qualquer ficheiro para a past DCIM da câmara. Caso contrário, pode tornar a

câmara instável ou até bloquear.

Windows.

**b.** Uw PC zal de camera opsporen

- Power Source AA Alkaline Batery x 1 Size: 72.5 x 62 x 19.9mm (L x W x H)
	- **c. i.** Er verschijnt een dialoogvenster "Verwijderbare schijf"
	- **ii.** Dubbelklik op het station
	- **OPMERKING:** Kopieer geen bestanden in de map DCIM van uw camera. Anders kan de camera onstabiel worden of crashen.
	- **d.** U kunt foto's verslepen naar uw computer.
	- **e. De camera loskoppelen:**
	- **i.** Dubbelklik op het pictogram  $\leq$  in de taakbalk.
	- **ii.** Selecteer "USB Mass Storage Device" en klik op <Stop>. Klik dan op <OK> **iii.** Koppel de camera los van de PC

- **a.** i. 将数码相机与计算机以USB线相接<br>**视讯摄像机模式:**
- **ii.**
- **iii. b.**
- **c. i.**
- i**i. 点击可**携式硬盘二下
- <del>警告</del>: 请勿随意将任何文件储存于数码<br>相机DCLM文件夹中, 否则, 将造成相
- **d.** 您可以将照片移动到计算机桌面
- **e.** 结束下载;
	- **i.**
	- **ii.**
	-
- Device "(USB储存装置),<br>再点击<STOP>(停止),然后,点击<OK><br>**iii.从计**算机拔下码相机

**50 Hz** : **60 HZ** : 美国、加拿大、台湾、日本 、韩国等国

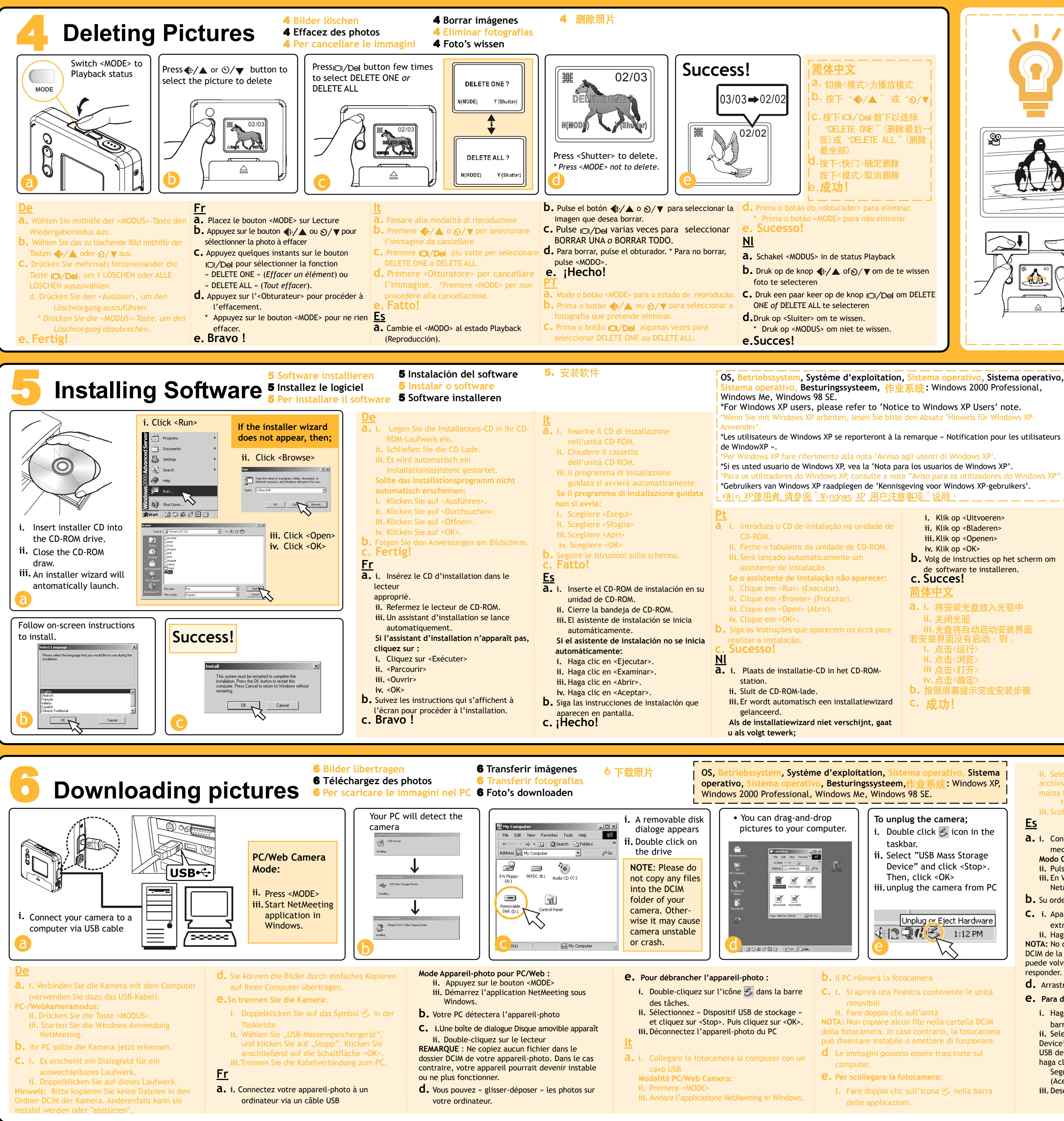

Besturingssysteem, 作业系统: Windows 2000 Professional,

## **frÈquence ?**

## **It Come correggere le interferenze di banda dovute alla luce a**

## **fluorescenza?**

- **i.** Nella modalità Registrazione tenere premuto  $\bigoplus$   $\blacktriangle$
- **ii.** Premere <Otturatore> per impostare o . Questo valore deve corrispondere alla frequenza dell'alimentazione principal valida nel paese in cui si utilizza l'apparecchio. Fare riferimento alle seguenti indicazioni:
- **50 Hz** : Europa, Cina, Hong Kong,

## **Specifications**

**Image Resolution:** 

Imaging device: CMOS Sensor Fine: 2048 x 1536 (Hardware enhanced) High: 1600 x 1200 Low: 640 x 480

**2.1 Mega-pixel camera** Fine: 1600 x 1200 (Hardware enhanced) High: 1280 x 960 Low: 640 x 480

#### Australia, Nuova Zelanda e Sudafrica. **60 HZ** : America, Canada, Taiwan, Giappone e Corea.

## **Es CÛmo corregir la**

## **Pt Corrigir as**

## **interferências**

## **Nl Streepruis corrigeren**

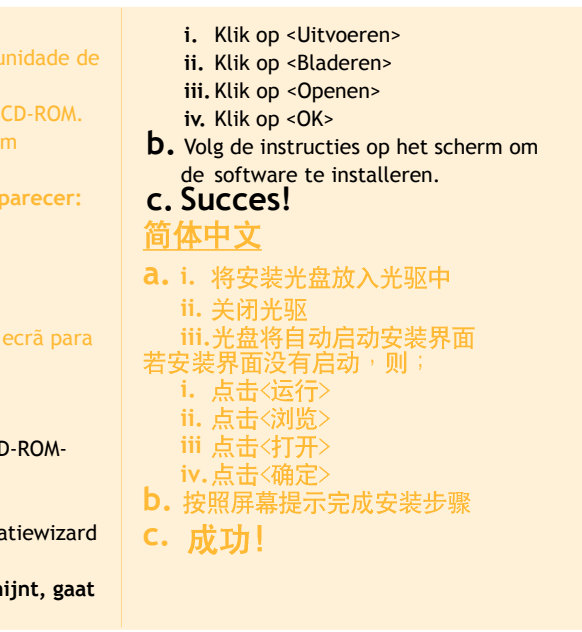

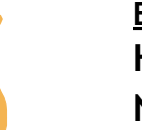

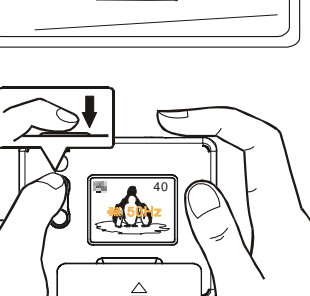

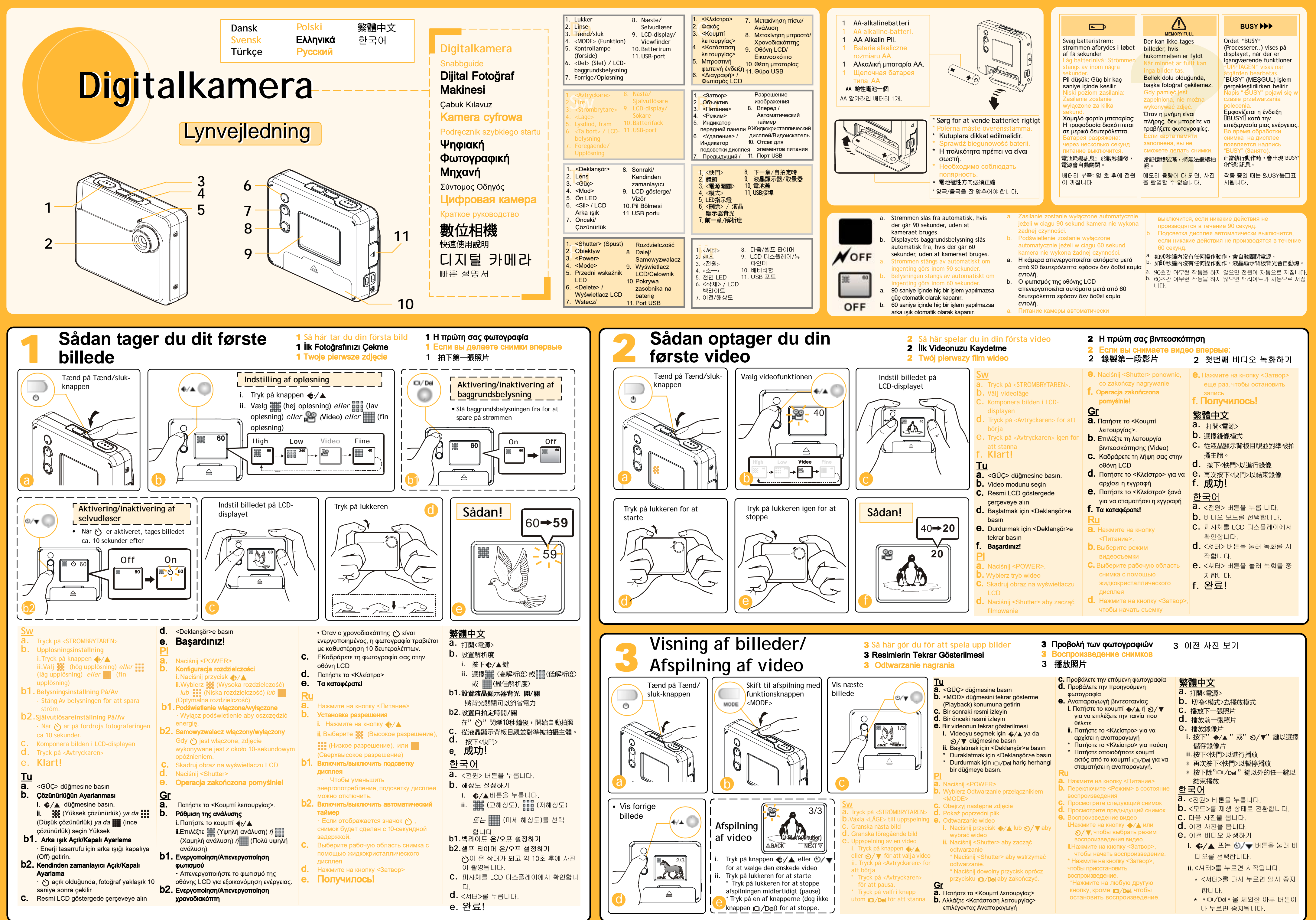

4.5.6. Fortsættes på bagsiden. 4.5.6. Fortsätter på baksidan. 4.5.6. Devami arka sayfadadir. 4.5.6. ciąg dalszy na drugiej stronie. 4.5.6. Συνεχίζεται στην πίσω πλευρά.

Инструкции 4. 5. 6. смотрите на обратной стороне

步驟4.5.6.接續於後方。 4.5.6. 뒷면에 계속

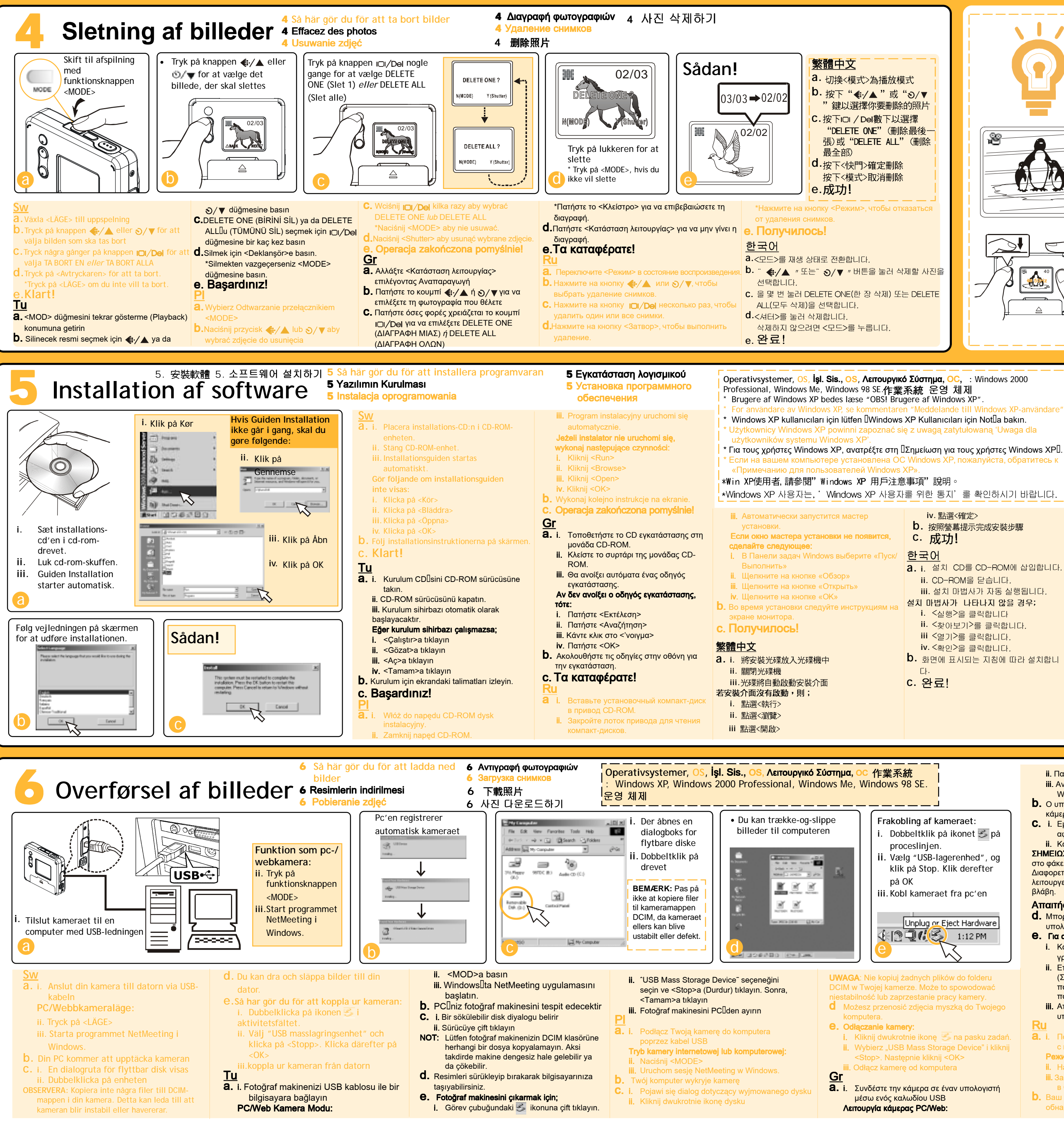

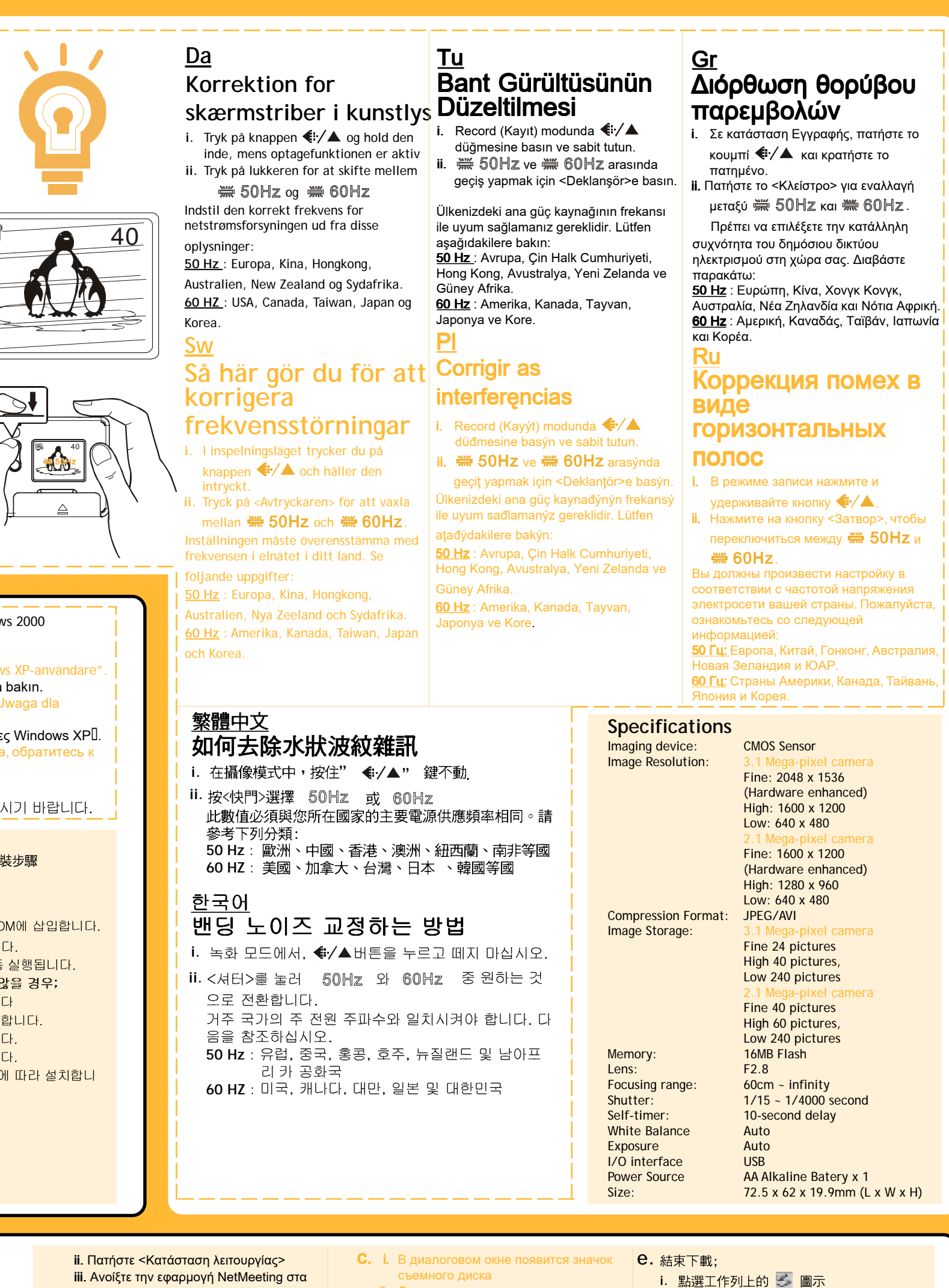

- 
- 
- 

- 
- 
- iii. Ανοίξτε την εφαρμογή NetMeeting στα Windows.
- **b.** Ο υπολογιστής σας θα εντοπίσει την κάμερα
- **C.** i. Eμφανίζεται ένα παράθυρο αφαιρούμενου δίσκου
- ii. Κάντε διπλό κλικ στη μονάδα δίσκου ΣΗΜΕΙΩΣΗ: Μην αντιγράψετε κανένα αρχείο

στο φάκελο DCIM της κάμεράς σας. Διαφορετικά, η κάμερα μπορεί να μην λειτουργεί σωστά ή να υποστεί σοβαρή ' βλάβη.

### **Απαιτήσεις συστήματος**

- **d.** Μπορείτε να αντιγράψετε εικόνες στον υπολογιστή με μεταφορά και απόθεση.
- e. Για αποσύνδεση της κάμερας: i. Κάντε διπλό κλικ στο εικονίδιο γραμμή εργασιών.
- ii. Eπιλέξτε IUSB Mass Storage DeviceI (Συσκευή αποθήκευσης USB) και πατήστε <Stop> (Διακοπή). Κατόπιν, πατήστε <OK>
- iii. Αποσυνδέστε την κάμερα από τον υπολογιστή Ru
- **а.** i. Подсоедините камеру к компьютеру с помощью USB-кабеля Режим РС/Web-камеры:
- **ii.** Нажмите на кнопку <Режим iii. Запустите приложение NetM
- B OC Windows.
- **D.** Ваш компьютер автоматическ обнаружит подклю
- съемного диска
- **ii.** Дважды щелкните мышью на этом yстройстве ПРИМЕЧАНИЕ: Пожалуйста, не копиру

файлы в папку DCIM камеры. может стать причиной ее нестабильной работы или фатального сбоя.

- **d.** Вы можете перетащить снимки в ваш компьютер.
- Ө. Чтобы отсоединить камеру: **i.** Дважды ще
- значке В Панели задач. **ii.** Выберите «Устройство хр
- данных с интерфейсом US щелкните на кнопке <Стоп>
- щелкните на кнопке «ОК» **iii.** Отсоедините камеру от ПК

## <u> 繁體中文</u>

- **a.** i. 將數位相機與電腦以USB線相接 視訊攝像機模式:
- **ii.** 按下<模式>鍵
- **iii.** 執行視窗NetMeet ing軟體
- b. 您的電腦將會偵測到接上的數位相機
- **c. i.**
- ii. 點選可攜式硬碟二下 警告:請勿隨意將任何文件儲存於 數位相機DCIM文件夾中,否則,將 造成相機無法正常運作
- d. 您可以將照片移動到電腦桌面
	-
- **ii. 選擇**" USB Mass Storage Device" (USB儲存裝置), 再點選
- <STOP> (停止),然後,點選<OK> iii. 從電腦拔下數碼相機
- <u>한국어</u>
- **a. i.** USB 케이블을 사용하여 카메라를 컴퓨
- PC/웹 카메라 모드:
- **ii. iii.** Windows에서 넷미팅 응용 프로그램을 시작합니다.
- **b.** PC가 카메라를 검색합니다.
- **c. i.**  $\Box$
- **ii.** 참고: 카메라의 DCIM 폴더에는 어떠한 파일도 복사하지 마십시오. 복사할 경 우, 카메라 상태가 불안정해지거나 고장
- 이 발생할 수 있습니다. **d.** 사진을 컴퓨터에 끌어다 놓습니다.
- 
- **e.**
- **i.** 작업 표시줄의 전 아이콘을 두 번 클릭 합니다.
- **ii.** " USB Mass Storage Device" 를 선 택하여 <Stop>을 클릭한 후, <OK>를 클릭합니다
- **iii.** PC에서 카메라를 뽑습니다.